# **Step by Step Guide to Interconnection Applications in PowerClerk**

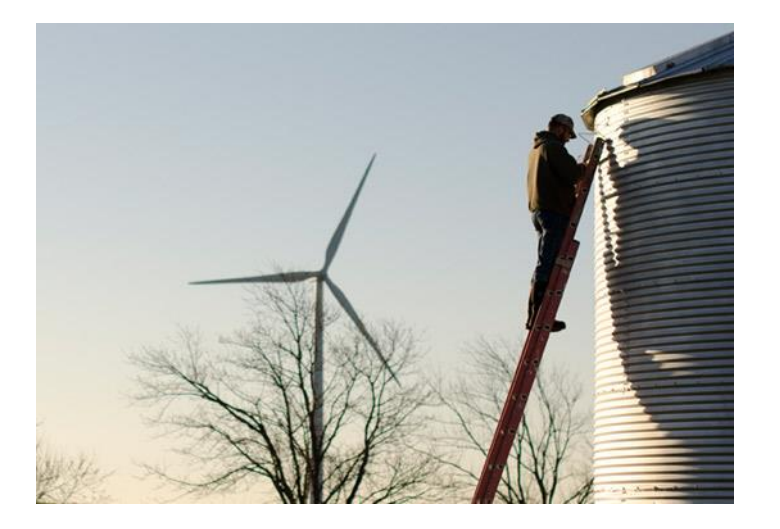

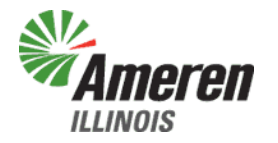

Updated: 01/23/2023

# Welcome to Ameren Illinois PowerClerk for Interconnection Applications

- To Start:
	- You will need to Register for a new account to be able to access PowerClerk. Please see the Registering a New PowerClerk Account presentation OR click [HERE](https://cleanpower.wistia.com/medias/teew4tddn1) for Clean Power Research's Youtube video guide.
- Supported Browser:
	- Microsoft Edge
	- Google Chrome (Note: Pop-ups will not work in Chrome. If you are experiencing problems, please try Microsoft Edge)

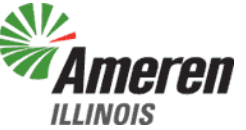

- Go to the Ameren Illinois PowerClerk log-in screen:
	- [Ameren Illinois PowerClerk](https://amerenillinoisinterconnect.powerclerk.com/MvcAccount/Login) Log-In
- New users, select 'Register a new account'
- Log into your account by Login ling your Username (email) and Password, then clicking

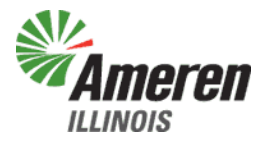

• To create a new interconnection application, click on the New Interconnection Application button

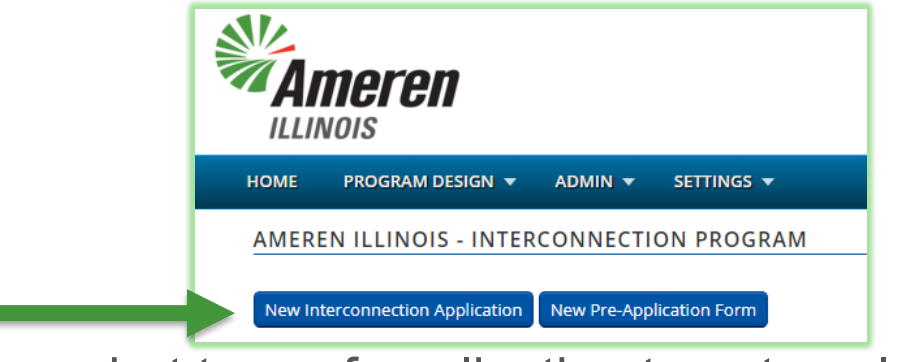

• Note: If you aren't sure what type of application to enter, please refer to Ameren Illinois – [Distributed Generation w](https://www.ameren.com/illinois/electric-choice/distributed-generation)eb page for additional information

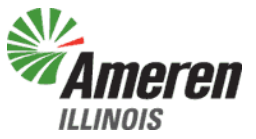

- Important notes about PowerClerk:
	- Any parts of the application that have a RED asterisk (\*) are required and must be filled out if you wish to submit your application.
	- Any blue bubbles with a ? In them  $\Theta$  ) indicate help information. Click on the  $\bullet$  to see what help information is available.
	- Your information is automatically saved. If you need to leave your application and return at a later time, your previously entered information should be there.

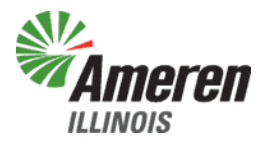

• Once you click on the New Interconnection Application button, a new page will come up, looking like this:

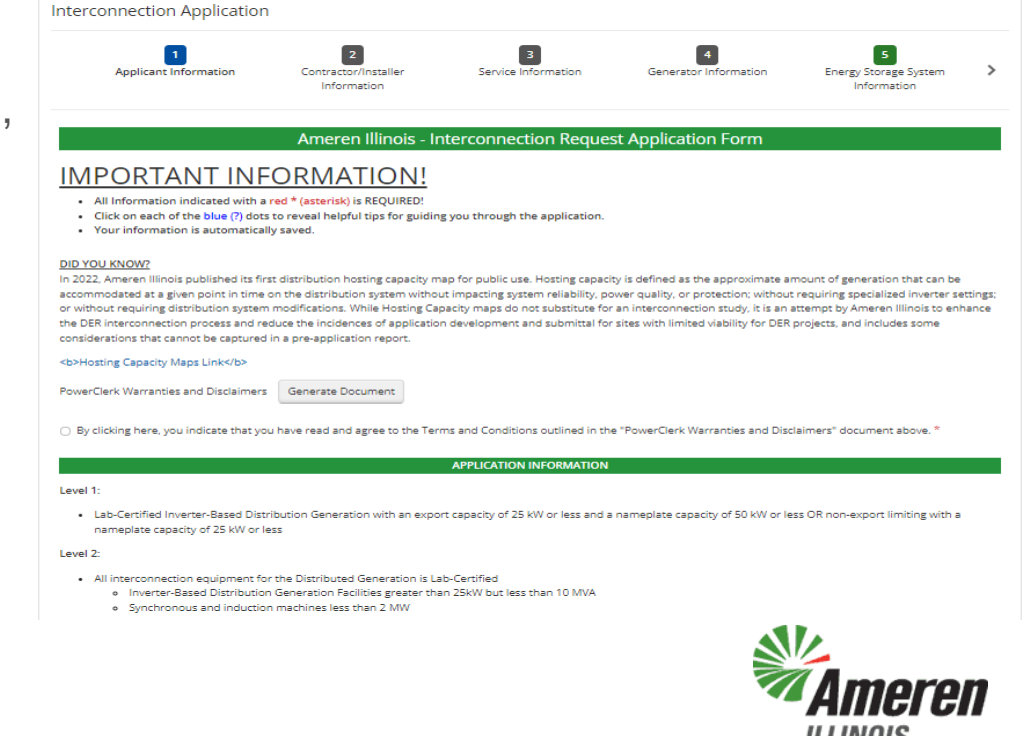

- Begin by selecting your Application Type:
	- Existing Customer, No Current Generation Choose this option if this is an existing Ameren customer with an existing Ameren account with NO generation.
	- Existing Customer, Existing Generation Choose this option if this is an existing Ameren customer with an existing Ameren account with existing generation.
	- New Customer (No Ameren Account) Choose this option if the existing location does NOT have an Ameren account due to brand new construction.

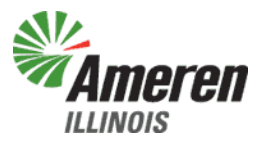

- Customer Contact Information Enter the customer Name, Company (if applicable), Address, Email, and Phone number in these fields.
	- **Note: If this is a business, a first and last name will still be required for electronic signature purposes.**

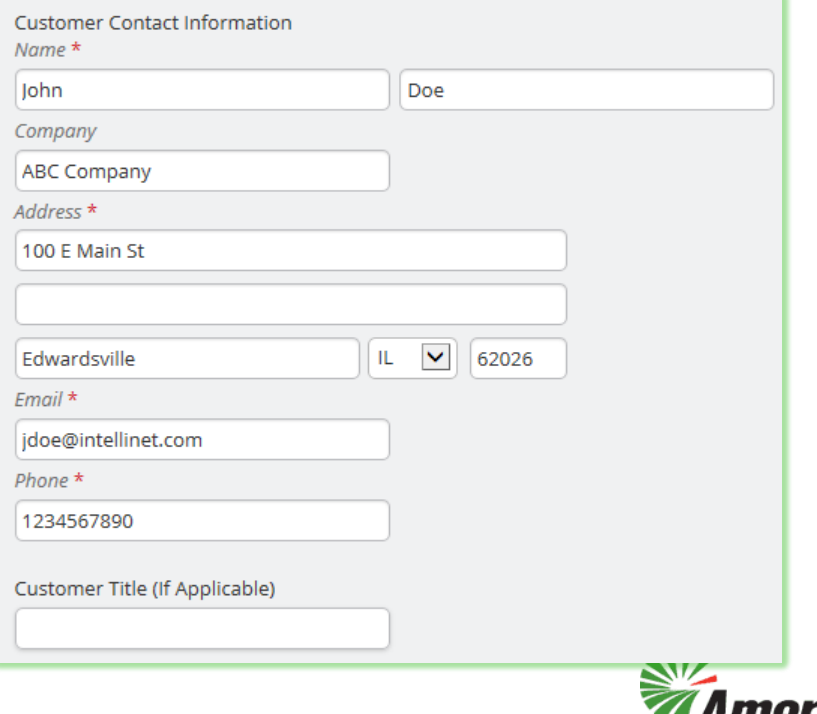

ILLINOIS

- Facility Address (if different from above) This refers to the location where the distributed generation will be installed. This location could be the same as the above Customer Contact Information or a new location.
- The default drop-down is for a New Address. If this location is the same as the address associated to the customer's account, click Validate and the address will auto-populate.

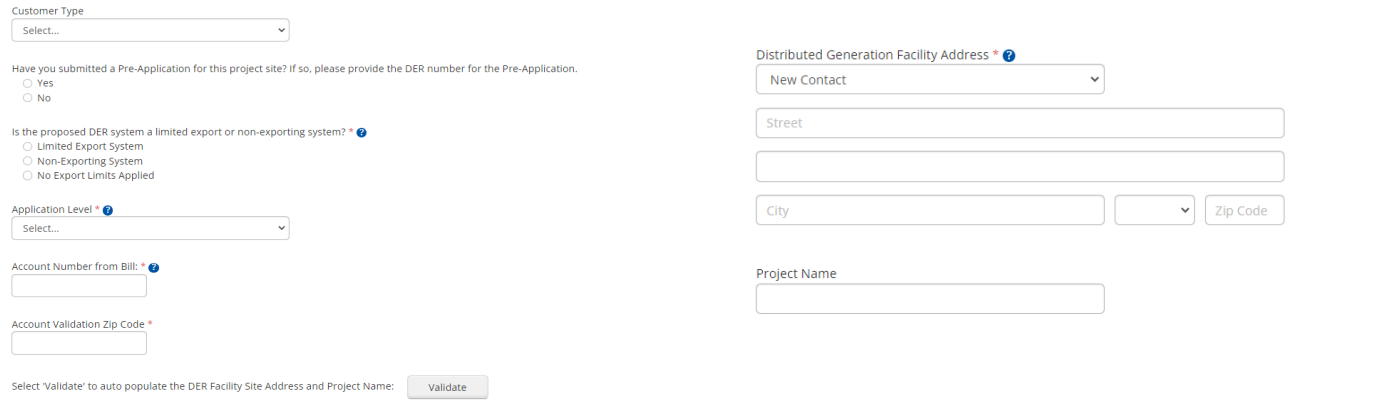

- Who is installing the System?
	- 3<sup>rd</sup> Party Install A company is installing your distributed generation.
	- Self Install You will be installing your distributed generation yourself.
- Application Level
	- Level 1 Distributed Generation 25kVA and less
	- Level 2, 3, and 4 Distributed Generation greater than 25kVA up to, and including, 10,000kVA
	- Over 10MVA Distributed Generation greater than 10,000kVA
	- For additional information regarding the levels, please refer to Ameren Illinois – [Distributed Generation](https://www.ameren.com/illinois/electric-choice/distributed-generation)

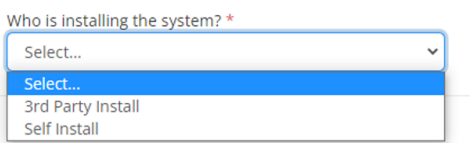

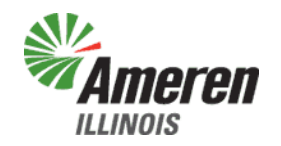

• To move forward with your application, click the **Next** button at the bottom right hand corner

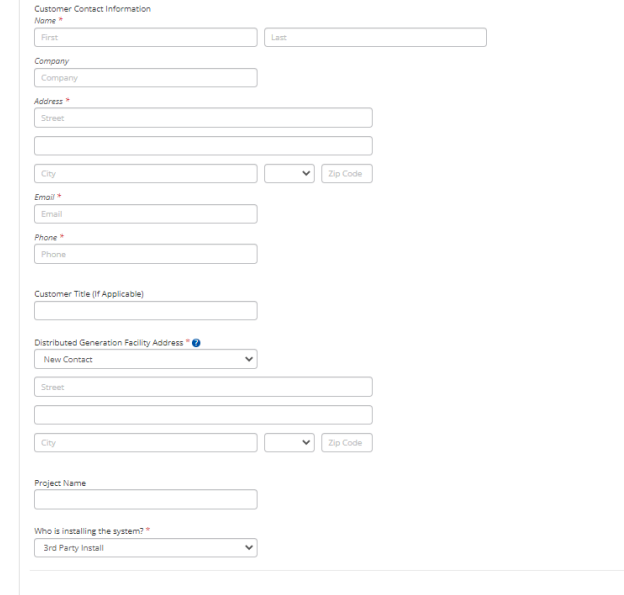

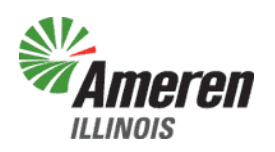

- Installer/Equipment Contractor -Enter the name of the installation company or individual that will be installing the solar equipment, or, if it will be self-installed, use the drop-down box to select the previous Customer Contact **Information** 
	- **Note: If this is a business, a first and last name will still be required for electronic signature purposes.**

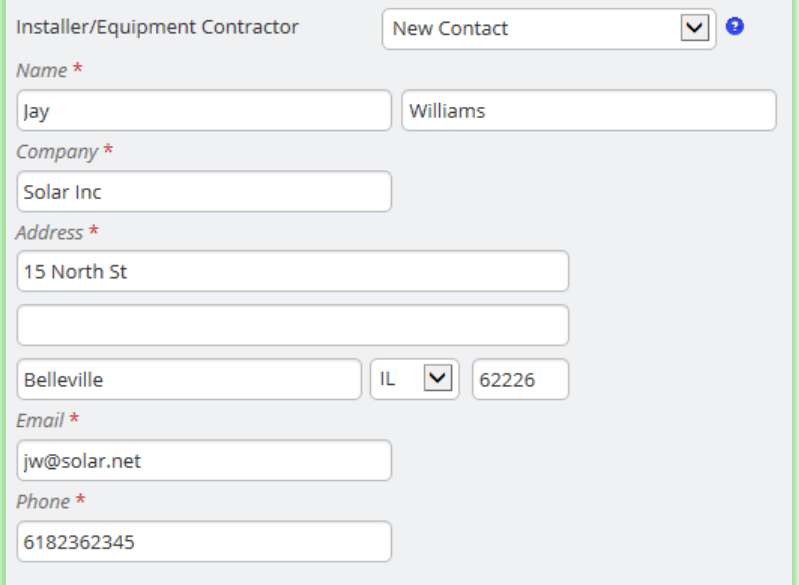

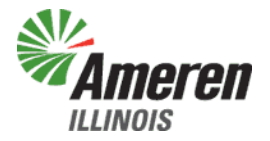

- Electrical Contractor (if different from Installer/Equipment Contractor) – Enter the name of the electrical contractor or electrician that will be installing the solar equipment, or, if it will be self-installed, use the dropdown box to select the previous Customer Contact Information.
	- **Note: If this is a business, a first and last name will still be required for electronic signature purposes.**

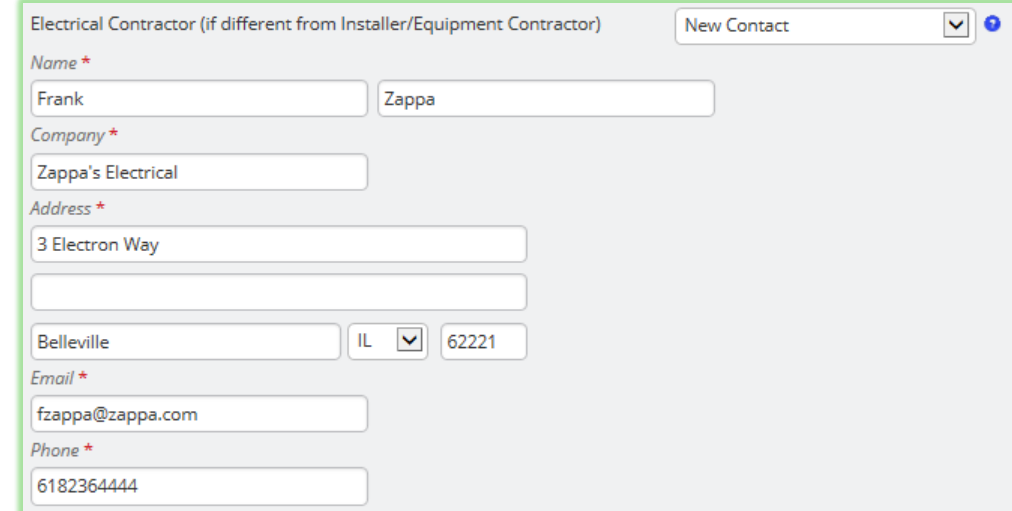

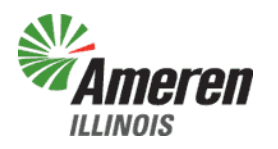

- Electrical License Number If you have an available electrical license number, enter it here. This field is NOT required.
- Active License? If you enter an electrical license number, please enter if the license is active or not. This field is NOT required.
- Docket Number Please enter your Illinois Docket Number WITHOUT dashes, numbers only.
	- **Note: If you enter your docket number with dashes or any characters besides numbers, you will get an error. Please remove all special characters.**

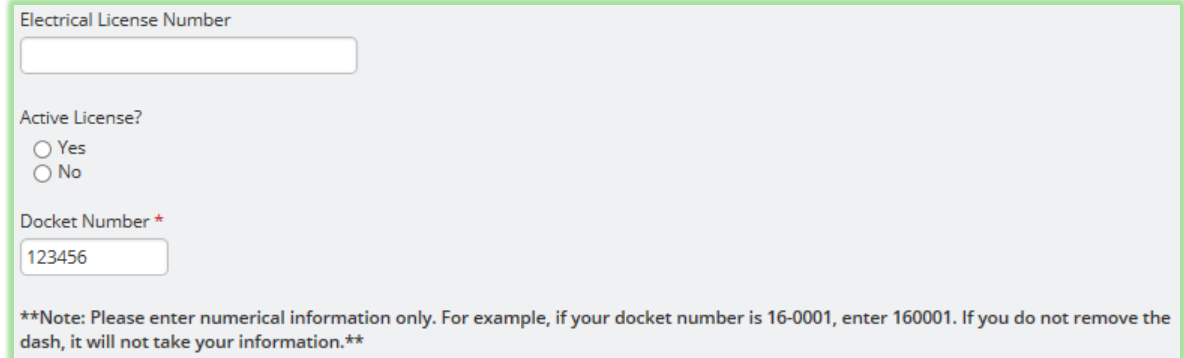

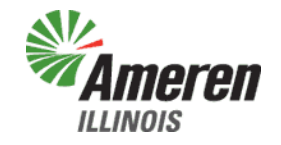

• To move forward with your application, click the **Next** button at the bottom right hand corner

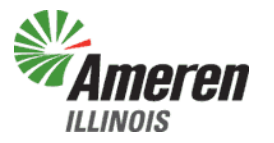

- **Service Information**
	- Is the Interconnection Customer requesting Net Metering in accordance with 83 Ill. Adm. Code 465? – For additional information, please refer to Ameren Illinois – Net Metering
- **Generator Information**
	- [Is the proposed generation to be connected on the line or load](https://www.ameren.com/illinois/electric-choice/net-metering)  side of the main disconnect?

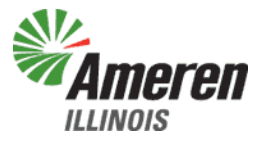

- **Generator Information**
	- Ameren Illinois requires a Manual, External Knife-Blade Type Disconnect between the customer's system and the meterbase, along with signage indicating the disconnect of no less than 5" by 7" in size. Will your system meet this requirement? – A sign is required by your external disconnect. This is a reminder, please select Yes.
	- To move forward with your application, click the Next button at the bottom right hand corner

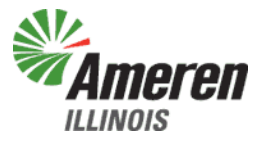

#### • **Signatures**

• \*\*Note: Signatures are processed by Docusign, a third party. There is a specific process that must be followed to get the documents electrically signed. If you wish to attach a printed/signed copy of a document listed, select Sign and Upload, then Browse and attach your documents. Otherwise, please follow the below steps carefully.\*\*

Select Signature Type: eSign Sign and Upload

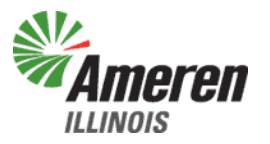

#### • **Signatures**

Step by Step Guide on how to electronically sign:

• For each document that you clicked eSign, you will see it listed under the E-Signature Status

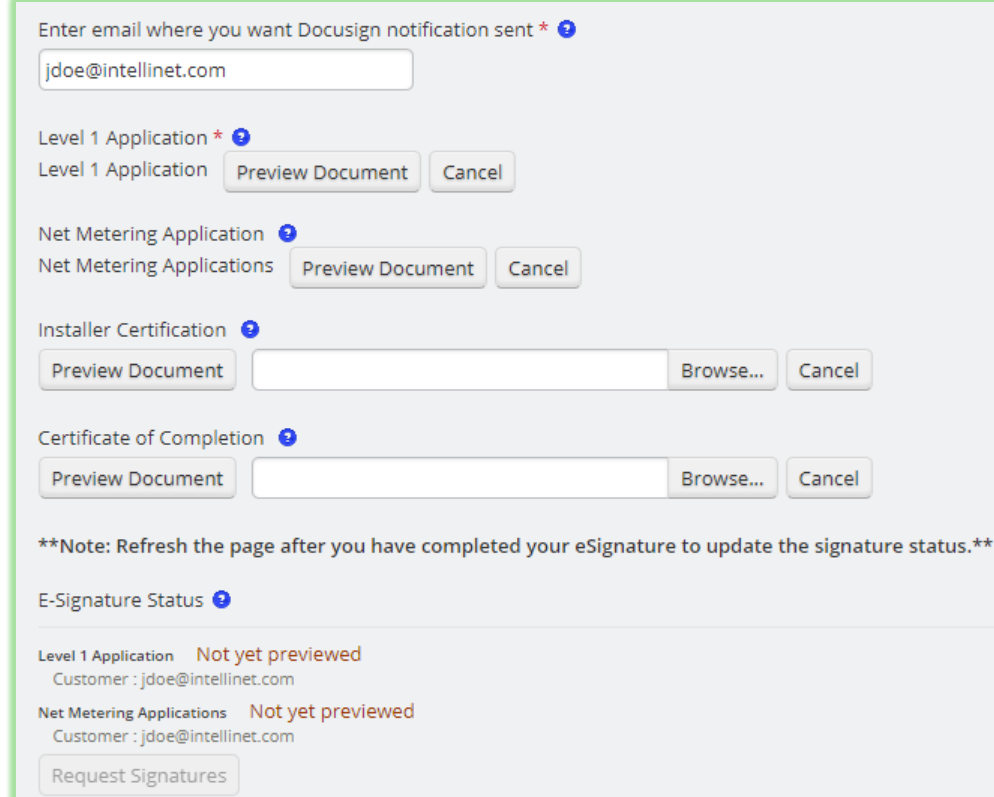

#### • **Signatures**

Step by Step Guide on how to electronically sign:

- In order to sign the documents, you must click on Preview Document
	- i. Click Preview Document for each document that you clicked eSign – PowerClerk will generate the document
	- ii. After you click Preview Document for all documents, you will be able to Request Signatures

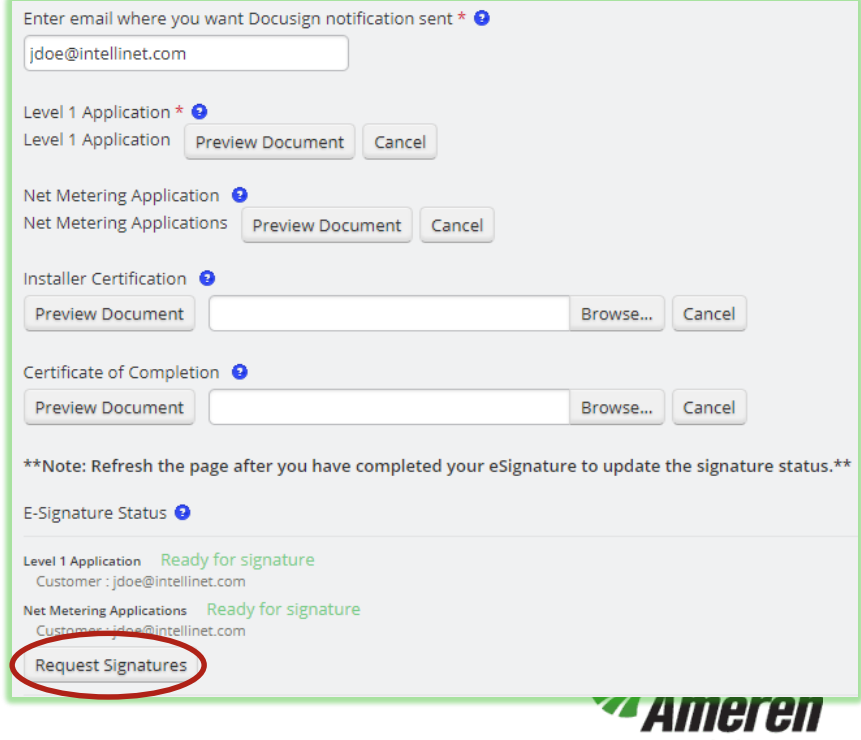

ILLINOIS

#### • **Signatures**

Step by Step Guide on how to electronically sign:

- You will be sent an email at the email address you entered above, where you wanted Docusign notification sent. Go to your email and find an email with the subject: Ameren Illinois has requested your signature on PowerClerk documents.
- In the body of the email, click on Review Documents to go to DocuSign's web page.

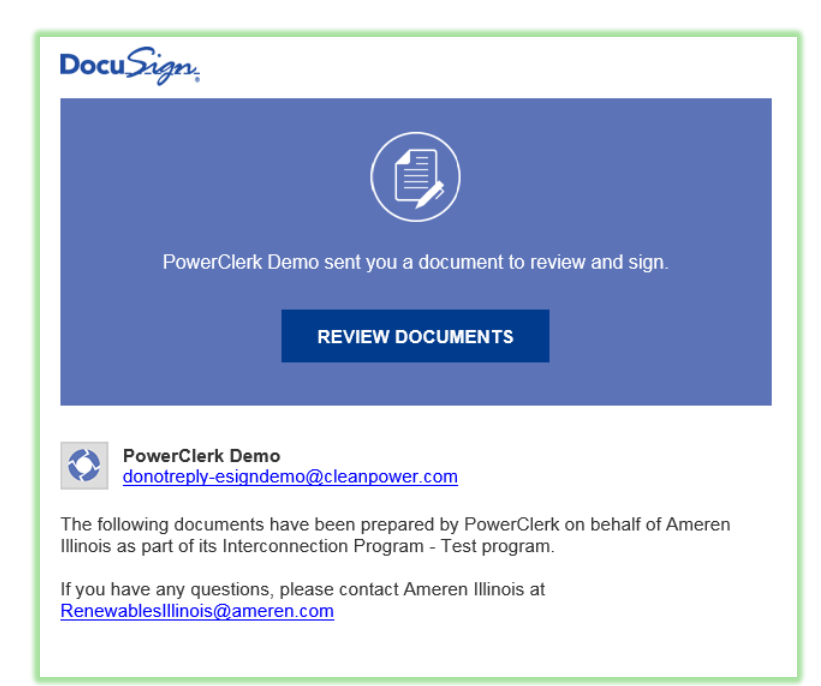

#### • **Signatures**

Step by Step Guide on how to electronically sign:

- The web page will look like the picture below. To begin electronically signing the documents, first click on the checkbox next to I agree to use electronic records and signatures.
- Next, click Continue

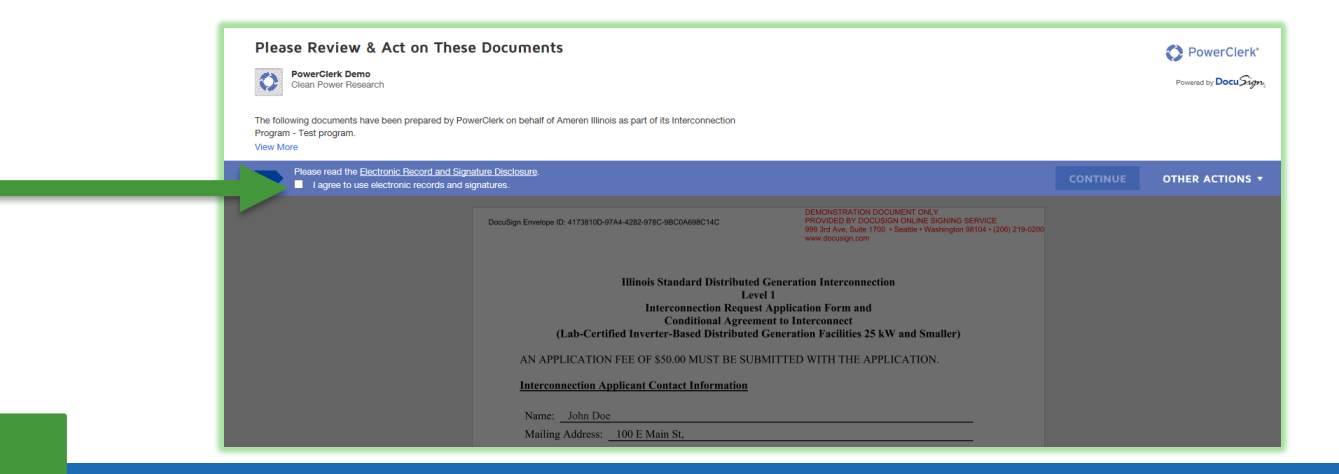

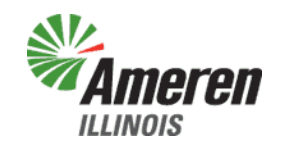

#### • **Signatures**

Step by Step Guide on how to electronically sign:

• Click Start to begin electronically signing

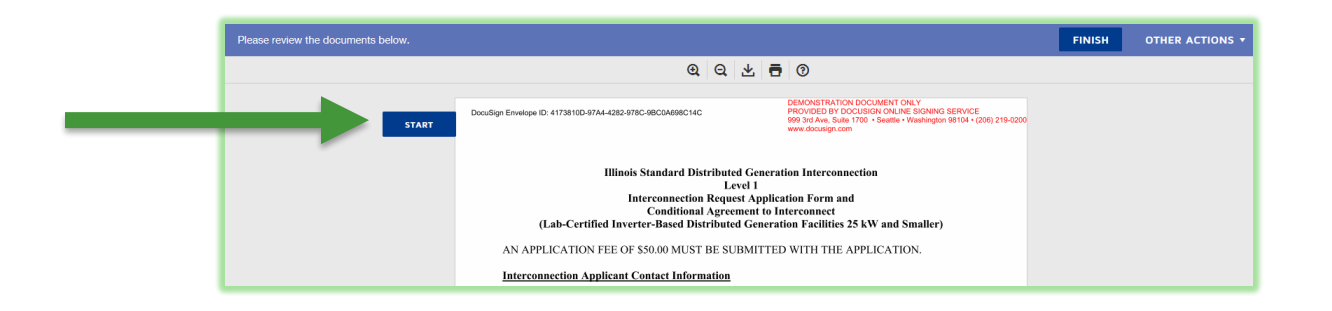

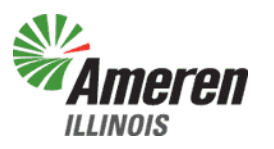

#### • **Signatures**

Step by Step Guide on how to electronically sign:

• Clicking Start will take you to the first signature, which will be marked with the

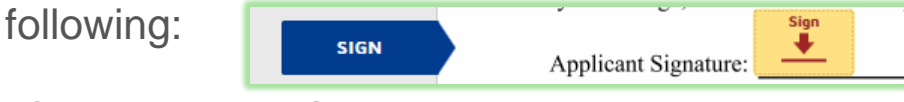

- Click on either Sign
- A screen will pop up where you can adjust your Full Name, Initials, Change the Style in which it is electronically signed, or Draw in your electronic signature. When you are satisfied with the Preview, click Adopt and Sign

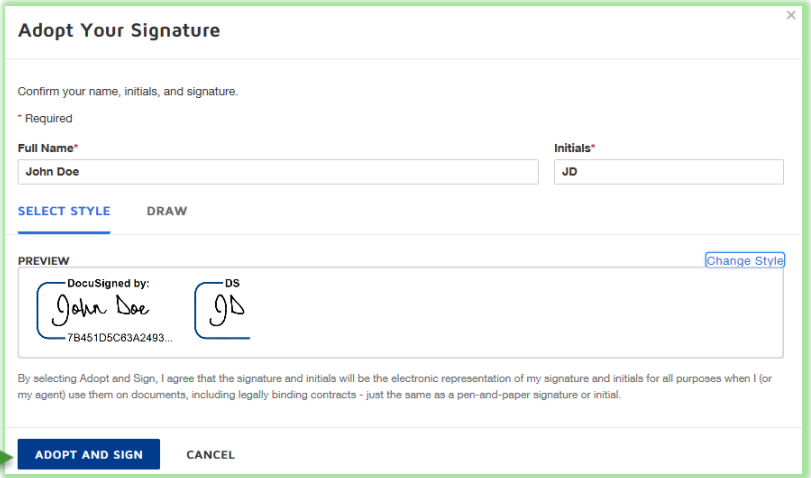

#### • **Signatures**

Step by Step Guide on how to electronically sign:

- Click Next or Sign for each additional signature
- When there are no additional signatures needed, either scroll to the bottom and click Finish, or click on Finish at the top of the screen
- A screen will pop up that tells you "You're Done Signing" Click 'Continue' to proceed

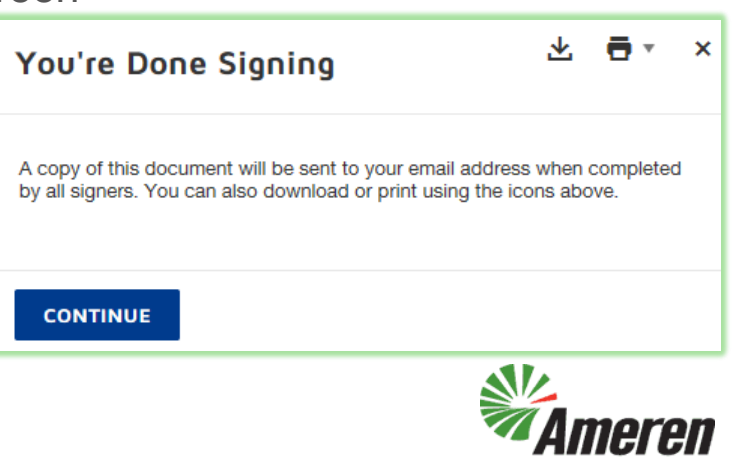

ILLINOIS

Customer Signature:

**NEXT** 

#### • **Signatures**

Step by Step Guide on how to electronically sign:

- Now, return to PowerClerk and your application. You will need to Refresh your web browser to update the E-Signature Status. When it is updated, each signature that you have signed will be marked as Completed with a date and time
- You will also be sent an email copy of the documents you signed

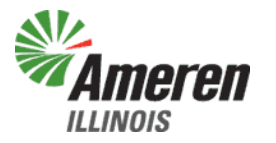

• Prior to submitting the Interconnection Application, you are directed to the Payment window, the applicable application fee will be provided based on the Level of the application. An email will be sent with the account number and payment options within 3-5 business days.

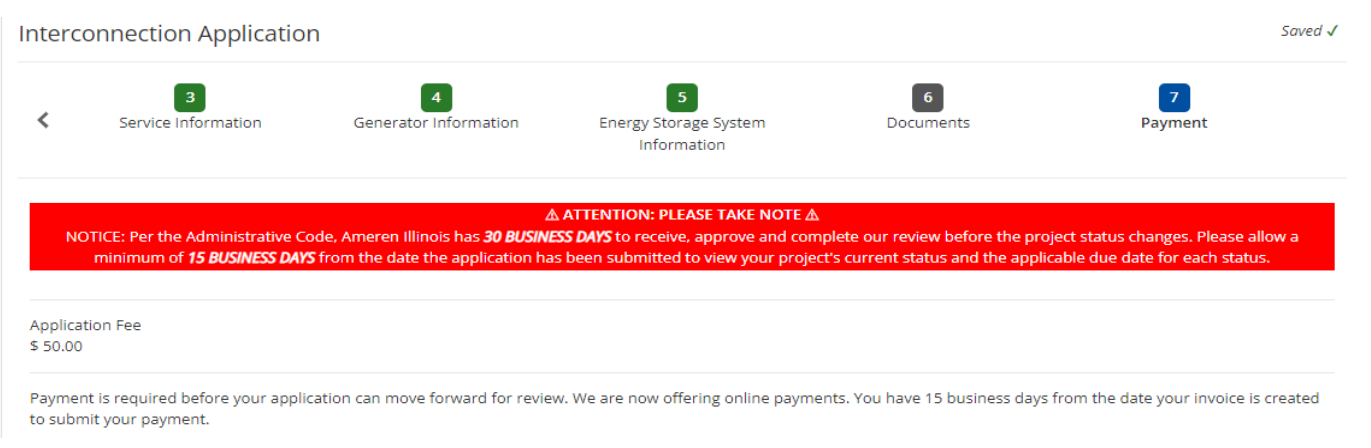

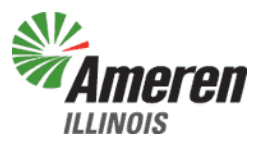

- Your application will not be processed/reviewed until payment has been received.
- To complete your online application, click Submit
	- If there are any fields you have missed, you will received notification of which fields need to be completed before you can submit your application

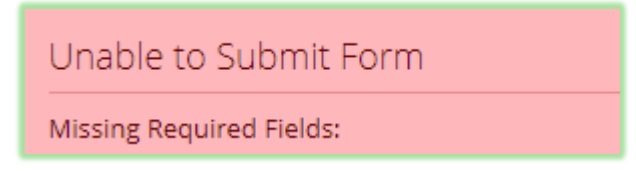

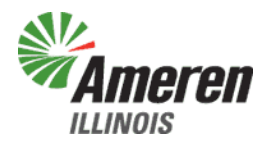

- When your application has been submitted, you will receive your project number. (DER-XXXXX)
- If you run into problems, please contact:
	- Ameren Illinois Distribution Design: [RenewablesIllinois@Ameren.com](mailto:RenewablesIllinois@Ameren.com)

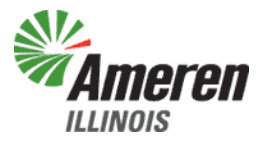

- Common problems:
	- I click on something, but nothing happens If what you clicked on should cause a new window to pop-up, please try changing your browser. We have found pop-ups to be blocked in Google Chrome, even with the web address added to the pop-up list. Microsoft Edge appeared to have better results.
	- I can't submit my application  $-$  All items with a RED asterisk (\*) must be filled out, and you must electronically sign the Application, at least. If you attempt to submit your application, it should provide you with a list of required items that you missed.
	- I'm having trouble with the electronic signature process Please refer to Clean Power Research's available YouTube videos for a visual walk-through of the process. https://cleanpower.wistia.com/medias/ teew4tddn1

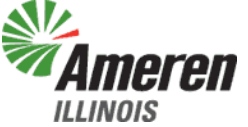

- Links:
	- Ameren Illinois PowerClerk Log-In Page: <https://amerenillinoisinterconnect.powerclerk.com/MvcAccount/Login>
	- Ameren Illinois Distributed Generation: <https://www.ameren.com/illinois/electric-choice/distributed-generation>
	- Ameren Illinois Net Metering: <https://www.ameren.com/illinois/electric-choice/net-metering>
	- Clean Power Research Auto Documents and eSignatures with PowerClerk: <https://www.youtube.com/watch?v=uOeEBJOVbdo>
	- Clean Power Research PowerClerk Interconnect New User Video: [https://cleanpower.wistia.com/medias/](https://www.youtube.com/watch?v=vkKafh_SR-E&feature=youtu.be) teew4tddn1
	- ICC Administrative Code Section 466.70 Lab-Certified Equipment: <ftp://www.ilga.gov/jcar/admincode/083/083004660000700R.html>

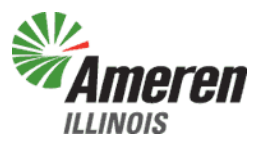

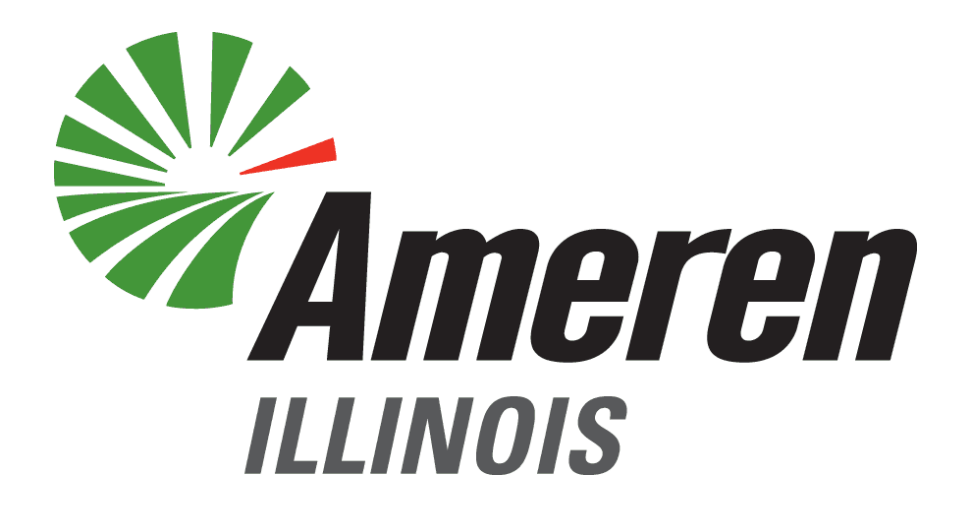

# FOCUSED ENERGY. For life.